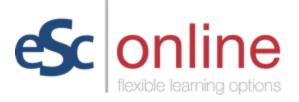

# Setting a Password and Enrolling in Courses in Canvas

After requesting a Canvas account and receiving notification that it has been created, follow these steps to enroll in courses in Canvas.

### Set Your Canvas Password:

- 1) Go to <u>https://escco.instructure.com</u>.
- 2) Click on the *Forgot Password?* link.

| Sc onli                           | ne                                     |
|-----------------------------------|----------------------------------------|
| Email                             |                                        |
| Password                          |                                        |
| Stay signed in<br>Forgot Password | 2 Log In                               |
| Help Privacy Policy               | Acceptable Use Policy Facebook Twitter |

3) Type your ESC email address in the *Email* box.

4) Click on the *Request Password* button.

| <ul> <li>Your password recovery instructi<br/>jane.doe@sub.escco.org. This may ta<br/>sure to check your spam box.</li> </ul> |                         |
|----------------------------------------------------------------------------------------------------|-------------------------|
| feelble learning options                                                                                                    |                         |
| Enter your Email and we'll sen<br>your password.<br>Email                                                                     | d you a link to change  |
| jane.doe@sub.escco.org                                                                                                    |                         |
| Back to Login                                                                                                    | equest Password         |
| Help Privacy Policy Acceptable Use                                                                                            | Policy Facebook Twitter |

5) Check your ESC email inbox for a message from ESC Online. Note that it may take up to 30 minutes to receive the message that contains the *Click Here to Set a New Password* link. Click on the *Click Here to Set a New Password* contained within the message from ESC Online.

| EO              | ESC Online<br>Forgot Passwor | <notifications@instructure.com><br/>d: Canvas</notifications@instructure.com> |
|-----------------|------------------------------|-------------------------------------------------------------------------------|
| To esc elearnin | ng                           |                                                                               |
|                 |                              |                                                                               |
|                 |                              | You requested a confirmation of your password for logging into Canvas.        |
|                 |                              | This address is associated with the login, "esconline@escco.org".             |
|                 |                              | Click here to set a new password                                              |
|                 |                              | CANVAS                                                                        |

Update your notification settings

 After clicking on the *Click Here to Set a New Password* link, type your password in both the *New Password* and *Confirm New Password* boxes. Next, click on the *Update Password* button.

# Change login password for Jane Doe

## jane.doe@sub.escco.org

| New Password:         |                 |
|-----------------------|-----------------|
| Confirm New Password: |                 |
|                       | Update Password |

Please do <u>NOT</u> log in to Canvas at this step. You will not have any courses available to complete until you follow the course registration links provided in the next section.

### Enroll in Courses:

- 1) To enroll in a course in Canvas, click on the self-enrollment link for the course that you wish to take below.
  - Google Classroom
    - o https://escco.instructure.com/enroll/P76JGA
  - Google Workspace Docs
    - o https://escco.instructure.com/enroll/XRMNY8
  - Google Workspace Drive
    - o https://escco.instructure.com/enroll/BW8CH8
  - Google Workspace Forms
    - o https://escco.instructure.com/enroll/HJWGXA
  - Google Slides
    - o https://escco.instructure.com/enroll/FBEKCP
  - Growing with Canvas

     <u>https://escco.instructure.com/enroll/GEK6HT</u>
- In the *Enroll in* [course title] box, type your email address in the *Email* box and the password that you just created in the *Password* box. Then, click on the blue *Enroll in Course* button.

| 1 | 💭 CANVAS                                    |      |
|---|---------------------------------------------|------|
|   | Enroll in Google Slides                     |      |
|   | You are enrolling in <b>Google Slides</b> . |      |
|   | Please enter your Email and password:       |      |
|   | Email                                       |      |
|   | jane.doe@sub.escco.org                      |      |
|   | Password                                    |      |
|   |                                             |      |
|   | View Privacy Policy @ Enroll in Cou         | ırse |

3) Agree to the Acceptable Use Policy. Then, click on the blue *Submit* button.

| €‡) CANVAS                                                                                                    |
|----------------------------------------------------------------------------------------------------|
| Acceptable Use Policy                                                                                                    |
| Either you're a new user or the Acceptable Use Policy has changed since you last agreed to it.<br>Please agree to the Acceptable Use Policy before you continue. |
| I agree to the Acceptable Use Policy.                                                                                                    |
| Cancel Submit                                                                                                    |
|                                                                                                    |
|                                                                                                    |

4) You will see a message that indicates that you have been successfully enrolled in the course that you selected. Click on the blue *Go to the Course* button.

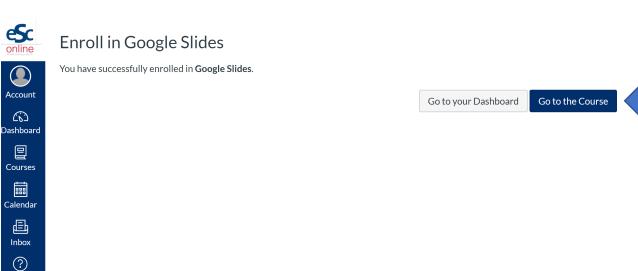

5) After you have set your password and enrolled in the course(s) that you wish to take, please watch the <u>Canvas Navigation</u> video before beginning your course(s).

If you have any questions, please contact ESC Online at <u>esconline@escco.org</u>.

Enjoy the course(s)!

Help